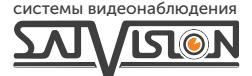

# ПАСПОРТ ОБОРУДОВАНИЯ

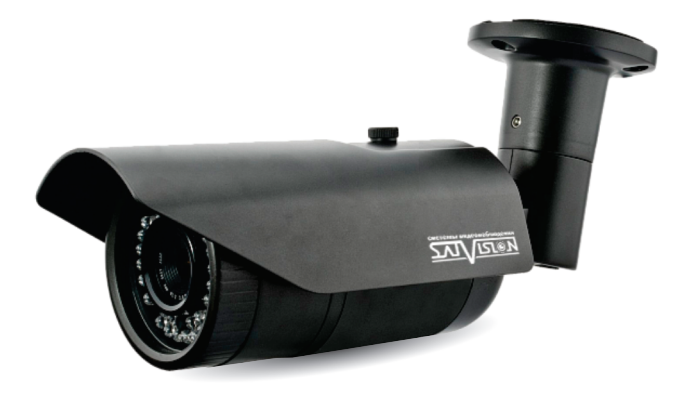

AHD ВИДЕОКАМЕРА ЦВЕТНАЯ УЛИЧНАЯ

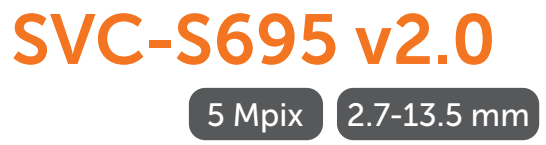

#### Содержание

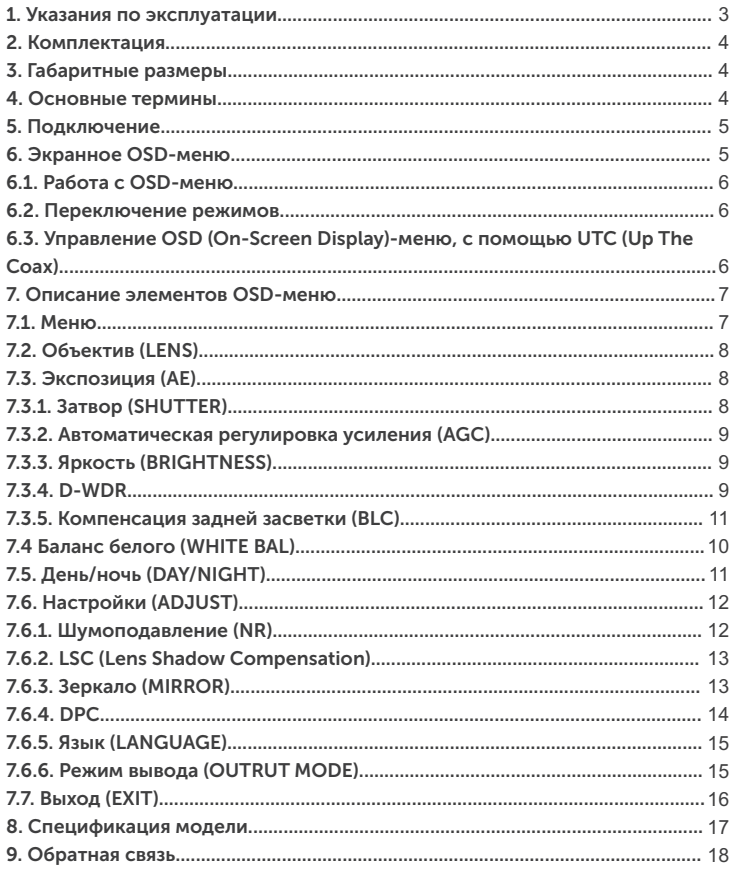

# Внимание!

Перед началом эксплуатации устройства, внимательно прочтите данный паспорт.

#### 1. Указания по эксплуатации

Ознакомьтесь с данным руководством для корректной установки и эксплуатации камеры.

- Не устанавливайте камеру на поверхностях, которые не могут выдержать вес устройства, так как камера может упасть и выйти из строя.
- Для питания камеры используется только постоянное напряжение 12В+10%.
- џ Убедитесь в правильности выбора сечения и марки проводов подключения питания, а также соблюдайте полярность. Неверное соединение может привести к повреждению и/или неправильной работе оборудования.
- Не прикасайтесь мокрыми руками к шнуру, это может привести к поражению электрическим током. Сетевой шнур должен быть расположен таким образом, чтобы на него нельзя было нечаянно наступить, прижать поставленными на него или рядом с ним предметами. Особое внимание следует уделить шнуру, вилке, розетке и месту выхода шнура питания из прибора.
- џ Во избежание пробоя канала видео статическим электричеством, камеру необходимо подключать к регистратору только в выключенном состоянии.
- Не располагайте камеру в местах попадания в объектив прямых солнечных лучей или других источников яркого света. В противном случае, это может привести к повреждению камеры, в независимости от того, используется она или нет.
- Не устанавливайте камеру в условиях, не предусмотренных спецификацией камеры: повышенном уровне влажности, испарения и парообразования, усиленной вибрации.
- џ Чтобы избежать возникновение помех по видеоканалу, располагайте видеооборудование и линии связи вдали от источников высокочастотных помех: мощные близкорасположенные радио – и телепередатчики, радары и другое излучающее оборудование.
- џ Оборудование должно быть заземлено согласно правилам ПУЭ (правила устройства электроустановок).
- При установке видеокамеры на металлическое основание, необходимо изолировать крепление камеры от основания.
- Запрещается использовать прибор в случае возникновения дыма и непредусмотренного нагревания камеры.

#### Чистка камеры:

Перед чисткой отключите устройство от сети. Запрещается использовать жидкие или аэрозольные очистители. Для очистки используйте влажную ткань.

#### 2. Комплектация

- Видеокамера 1 шт.:
- џ Упаковка с дюбелями и шурупами 1 шт.;
- Руководство пользователя.

# 3. Габаритные размеры

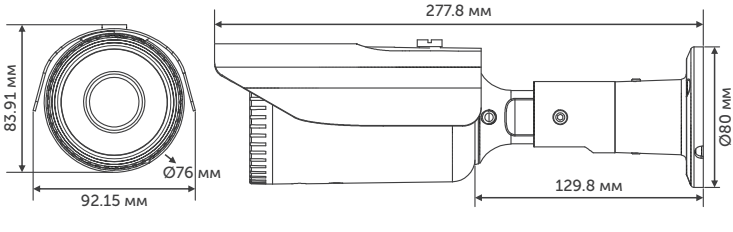

Рис.1 Вид сверху Рис.2 Вид сбоку

#### 4. Основные термины

- OSD Menu наличие OSD меню в видеокамере с герметичным джойстиком и современный функционал, позволяет использовать видеокамеру даже в самых сложных условиях.
- Механический ИК-фильтр представляет собой специальный, сдвигаемый механическим путем, инфракрасный фильтр, который расположен перед матрицей камеры наблюдения.
- џ BLC функция управления автоматической регулировкой усиления и электронным затвором, позволяющая уравновешивать излишки освещения, мешающие восприятию.
- Баланс белого (WHITE BALANCE) функция, позволяющая компенсировать искажения цветов, вызванные различными источниками освещения (солнечный свет, лампа накаливания или флуоресцентный свет).
- 5.0 Mpix AHD/TVI стандарт высокого разрешения, позволяет достичь высокого качества изображения и наиболее точной цветопередачи.

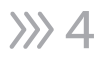

- џ DNR цифровая система шумоподавления, позволяет избежать искажений картинки в условиях низкой освещённости. Эта система использует фильтр, подавляющий помехи в видеосигнале.
- џ IRLeds инфракрасный спектр не виден обычному человеческому глазу, зато видеокамера отлично различает это излучение. ИКподсветка позволяет камере фиксировать изображение в условиях низкой освещённости или в полной темноте.

## 5. Подключение

Подключение производится напрямую к регистратору, с помощью RG-6 для видеосигнала и кабеля ШВВП для питания DC 12V, подключенным от адаптера (адаптер и кабели в комплекте не поставляются).

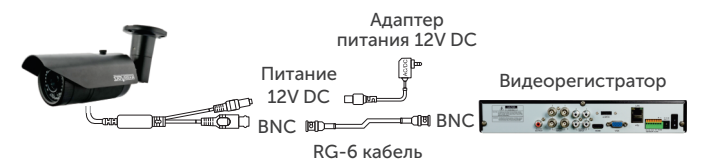

Для подключения данной камеры рекомендуются следующие регистраторы: SVR-4115F

 SVR-8115F SVR-6115F

### 6. Экранное OSD-меню

Доступ к экранному меню OSD (On-Screen Display) и навигация по нему производятся с помощью джойстика, вмонтированного в шнур видеокамеры.

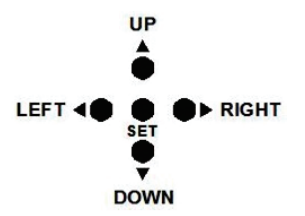

### 6.1. Работа с OSD-меню

Чтобы войти в главное меню, однократно нажмите кнопку джойстика. Переход к подменю (если напротив выбранной позиции есть значок) осуществляется нажатием на мини-джойстик, а навигация – его смещением вверх или вниз. Изменение значения выбранной позиции меню производится смещением мини-джойстика влево или вправо. По окончанию выполнения всех настроек, переместите курсор к пункту «ВЫХОД» меню, выберите значение «SAVE - EXIT» и нажмите на центральную кнопку джойстика.

#### 6.2. Переключение режимов

Переключение осуществляется с помощью джойстика. Чтобы поменять режим, необходимо нажать и удерживать около 5 сек. кнопку джойстика: «влево» - AHD, «вправо» - TVI, «вверх» - CVBS, «вниз» - CVI.

#### 6.3. Управление OSD (On-Screen Display)-меню, с помощью UTC (Up The Coax)

Управление OSD-меню с помощью UTC на регистраторах 1-ой серии: После подключения камеры к регистратору, необходимо:

- 1. Зайти на канал, на котором отображается видеопоток с камеры.
- 2. Вызвать меню канала, нажав левую кнопку мышки.
- 3. В появившемся меню выбрать «Настройка PTZ».

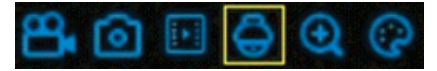

- 4. Выберите «UTC» (как показано на рис. справа).
- 5. Выберите протокол «COAX1».
- 6. При нажатии на джойстике на центральную кнопку, отобразится OSD-меню камеры.

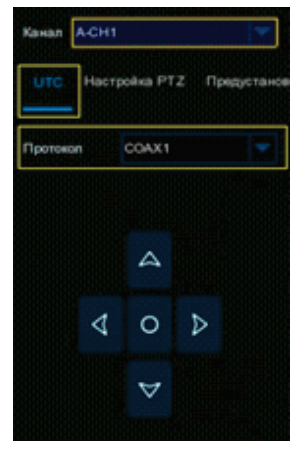

Управление OSD-меню с помощью UTC на регистраторах с платформой NVMS-9000:

После подключения камеры к регистратору, необходимо:

- 1. Выйти в главное меню регистратора.<br>2. Выбрать пункт меню «Камера»
- 2. Выбрать пункт меню «Камера».<br>3. В поллункте «РТ7» нажать «Пр
- 3. В подпункте «PTZ», нажать «Протокол» и выбрать канал, на котором подключена камера.
- 4. Для данного канала выбрать PTZ «ВКЛ» и установить протокол «COC».
- 5. Сохранить настройки, нажав кнопку «Применить».<br>6. Зайти на канал, на котором отображается видеопо
- 6. Зайти на канал, на котором отображается видеопоток с камеры.
- 7. Вызвать меню канала, нажав правую кнопку мышки.<br>8. В появившемся меню, выбрать пункт «РТ7».
- 8. В появившемся меню, выбрать пункт «PTZ».
- 9. В появившемся справа интерфейсе управления, выбрать «OSD».
- 10. При нажатии на центральную кнопку в виде квадрата, отобразится OSD-меню камеры.

Для управления OSD-меню с помощью UTC на регистраторах сторонних брендов, необходимо обратиться в техническую поддержку производителя регистратора, для уточнения протокола управления и меню.

### 7. Описание элементов OSD-меню

#### 7.1. Меню

Содержит параметры управления камерой.

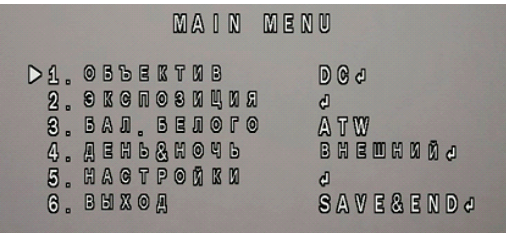

# 7.2. Объектив (LENS)

Первым пунктом меню стоит параметр «Объектив (LENS)», который и отвечает, собственно, за настройку диафрагмы объектива. Этот пункт имеет 2 подпункта:

- џ Ручной (MANUAL) режим используется, когда в камере установлен объектив без диафрагмы или с ручной диафрагмой. Регулирование уровня освещенности выполняется изменением времени выдержки.
- џ DC (DC) используется в камерах с автоматической регулировкой диафрагмы и управлением DC. Регулирование уровня освещенности выполняется с помощью открытия/закрытия диафрагмы.

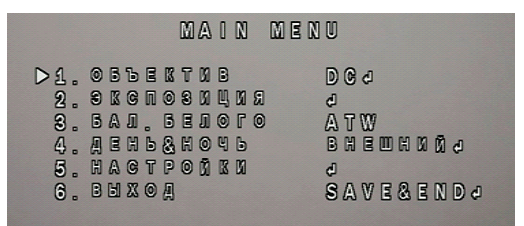

### 7.3. Экспозиция (AE)

Содержит параметры управления выдержкой.

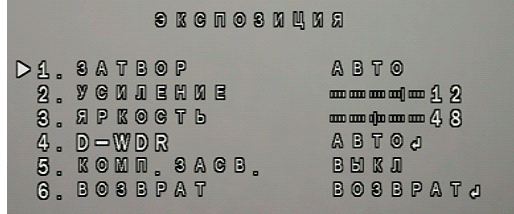

### 7.3.1. Затвор (SHUTTER)

Параметр, настраивающий время выдержки. Может принимать следующие значения: AВТО, 1/25, 1/50, FLK, 1/200, 1/400, 1/1000, 1/2000, 1/5000, 1/10000, 1/50000.

Значение АВТО - автоматически настраивает время выдержки, исходя из условий окружающего освещения. Значение FLK - применяется в условиях освещения с частотой, отличной от частоты видеокамеры. Данное значение требует установленного объектива с автоматической регулировкой диафрагмы.

Фиксированные значения: 1/25, 1/50, 1/200, 1/400, 1/1000, 1/2000, 1/5000, 1/10000, 1/50000 задают постоянные значения выдержки диафрагмы. При этом, значение 1/25 соответствует наиболее яркому отображению, а 1/50000 - наиболее темному. Данная характеристика подходит только для объектов с постоянным и неизменным освещением. Также, для корректной работы, потребуется объектив с автоматической регулировкой диафрагмы.

## 7.3.2. Автоматическая регулировка усиления (AGC)

Данная функция позволяет усиливать слабый сигнал, вызванный недостаточным освещением в темное время суток.

## 7.3.3. Яркость (BRIGHTNESS)

Обычная регулировка яркости изображения с диапазоном значений от 0 до 100.

#### 7.3.4. D-WDR

Digital Wide Dynamic Range - функция расширения динамического диапазона, является атрибутом системы формирования изображения, обеспечивающим получение большей детальности сцены при контрастном изображении - наличии в кадре ярких и темных участков.

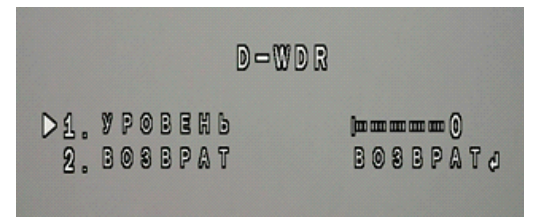

### 7.3.5. Компенсация задней засветки (BLC)

Если объект расположен перед ярким источником света - окном или дверью, то видимость и детализация этого объекта очень сильно снижаются, он затемняется и разобрать какие-либо черты, например, лицо, очень сложно, на экране вы увидите только силуэт. Опция BLC поднимает яркость и контрастность затемненного объекта, вместе с тем, понижает яркость заднего источника света. Это позволяет значительно детализировать видеоизображение.

Вы можете производить тонкую настройку опции BLC, для этого, нажмите кнопку выбора и перейдите в меню настройки. Экран монитора, при этом, разделится на две части с квадратом посередине экрана. Нижняя часть и квадрат являются зонами BLC, а верхняя часть экрана показывает текущее положение настроек изображения. Меню настройки располагает следующими пунктами:

- џ Уровень (LEVEL) усиление или понижение яркости в выбранной зоне,
- џ Область (AREA) выбор настраиваемой зоны BLC.

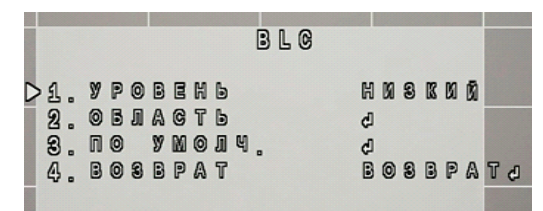

#### 7.4 Баланс белого (WHITE BAL)

**>>>** 10

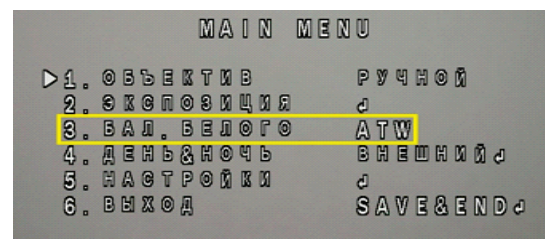

Функция автоматической и ручной настройки цветопередачи видеокамеры. Современные видеокамеры, в автоматическом режиме, осуществляют регулировку белого цвета, принимая во внимание цветовую температуру источника. Основная цель заключается в том, чтобы цвета на получаемом изображении имели те же оттенки и выглядели максимально близко к оригиналу. Наиболее актуальна такая регулировка при работе в помещениях, где сочетаются несколько источников света: дневной свет из окон, лампы накаливания, флуоресцентные лампы и т. д. В данном пункте, вы можете выбрать два режима работы: «Авто» для автоматической регулировки белого цвета и «Ручной» для ручной регулировки.

# 7.5. День/ночь (DAY/NIGHT)

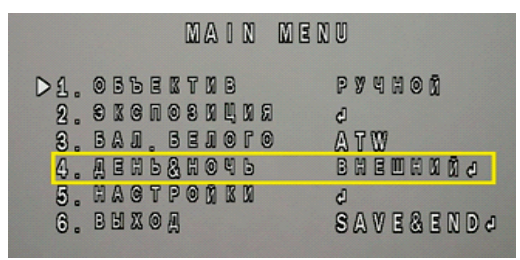

- џ Внешний (EXT) для перехода в режимы день/ночь, используется внешний фоторезистор.
- Авто (AUTO) для перехода в режимы день/ночь, используются данные с процессора камеры.
- џ Цвет (COLOR) в данном режиме, камера будет отображать цветную картинку.
- Черно/белый (B/W) в данном режиме, камера будет отображать черно-белую картинку.

11 >>>

#### 7.6. Настройки (ADJUST)

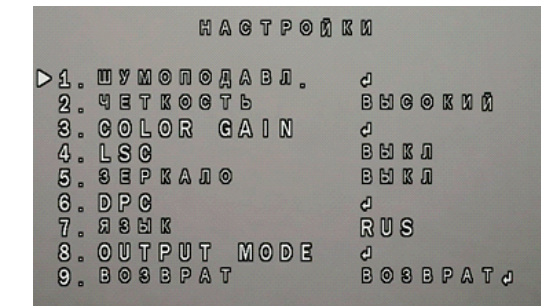

#### 7.6.1. Шумоподавление (NR)

Чаще всего, шумоподавление служит для улучшения изображения.

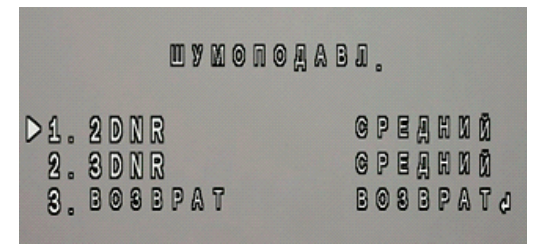

- 2DNR и 3DNR это методы подавления шумов в изображении, появляющихся при недостаточном освещении.
- џ 2DNR технология подавления шума, алгоритм 2DNR предполагает обработку отдельных кадров видеоизображения, анализируя и исправляя пиксели, которые, с большой вероятностью, представляют собой шум.
- џ 3DNR технология подавления шума, 3DNR анализирует различия между кадрами, чтобы скорректировать пиксели и улучшить качество.

## 7.6.2. LSC (Lens Shadow Compensation)

Режим компенсации затемнения объектива.

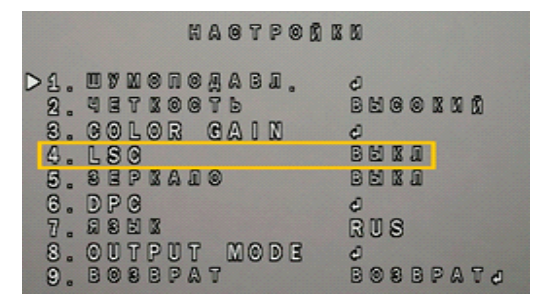

Ее задача - увеличивать яркость картинки по углам изображения. Данная функция программно увеличивает яркость по углам, в результате чего, восстанавливается поле зрения камеры.

# 7.6.3. Зеркало (MIRROR)

Простая и удобная функция, позволяющая зеркально отобразить картинку. Может быть полезна в самых разных случаях, так же можно установить поворот и переворот на 180°.

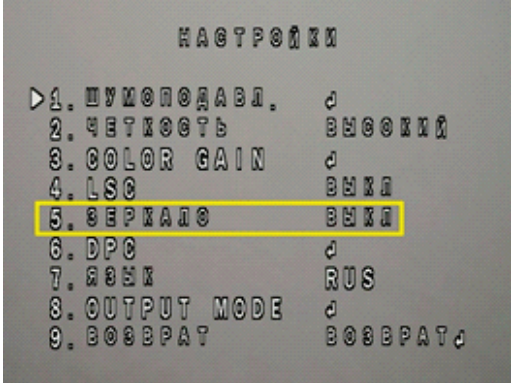

# 7.6.4. DPC

Функция автоматической компенсации дефектов пикселей на изображении.

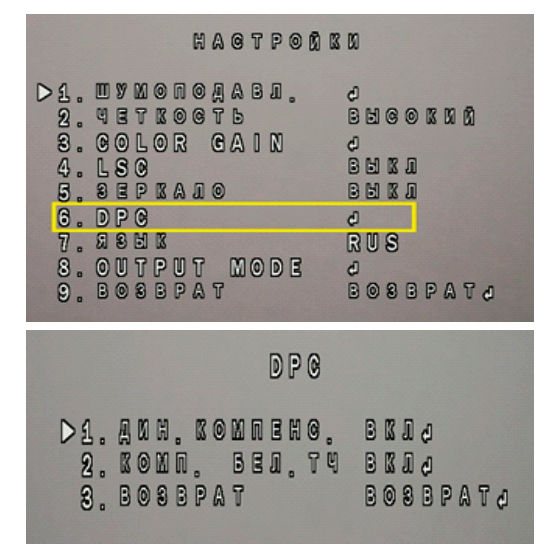

- Дин. Компенсация динамическая компенсация битых пикселей.
- џ Компенсация белых точек компенсация битых пикселей белого цвета.

### 7.6.5. Язык (LANGUAGE)

Выбор языка меню видеокамеры.

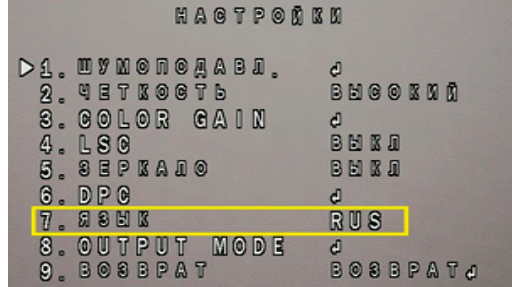

#### 7.6.6. Режим вывода (OUTRUT MODE)

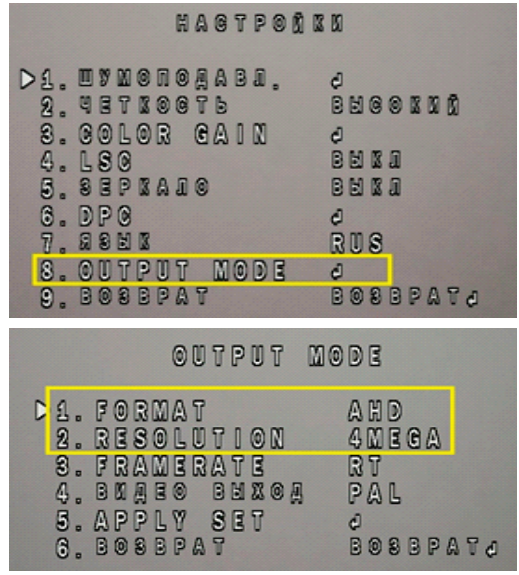

 $15 \Sigma$ 

- Формат (FORMAT) и Разрешение (RESOLUTION):

В данном пункте меню, можно переключать режимы камеры и её разрешение. Данную камеру можно переключать в режимы AHD (5 Mpix, 4 Mpix), TVI (5 Mpix, 4 Mpix), CVI (4 Mpix) и CVBS. - Видео выход (VIDEO OUT):

Выбор системы передачи видеосигнала - PAL или NTSC.

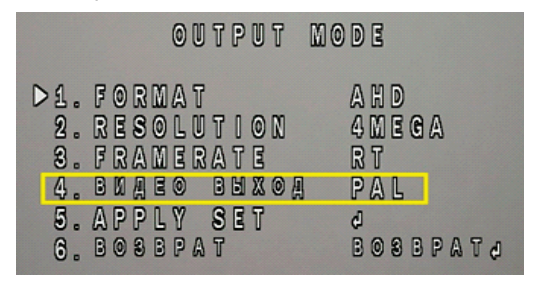

- Применить (APPLY SET).

## 7.7. Выход (EXIT)

 $3216$ 

Выход из OSD-меню камеры с сохранением или без сохранения настроек или сброс устройства к заводским настройкам.

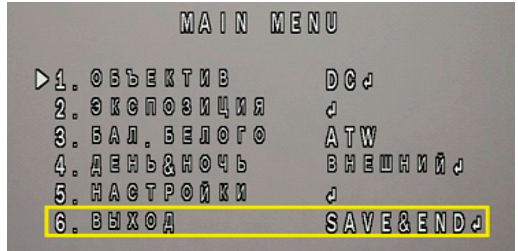

- Сохранить (SAVE&END) - выход с сохранением настроек.

- Не сохранять (NOT SAVE) - выход без сохранения изменений настроек.

- Сброс (RESET) - сброс настроек к заводским установкам.

# SVC-S695 v2.0 8. Спецификация модели

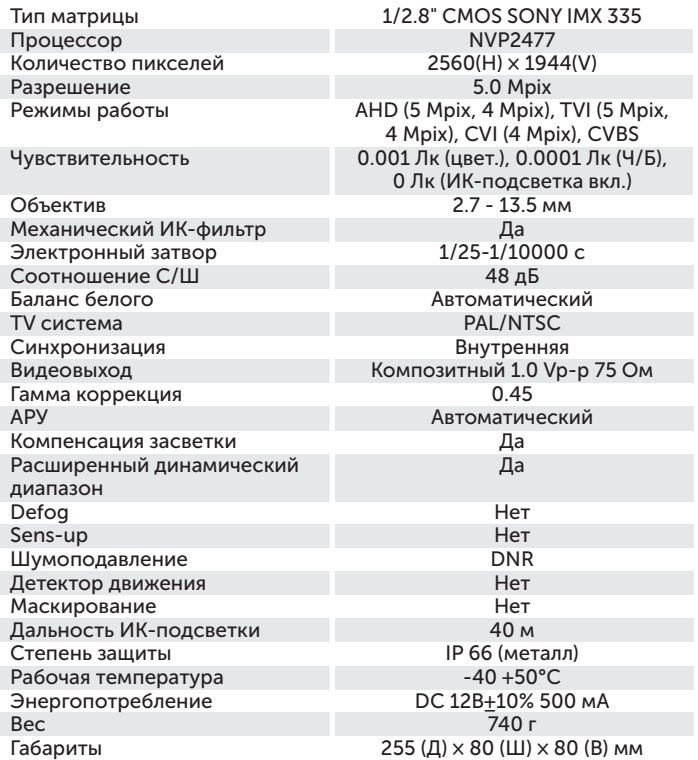

# 9. ОБРАТНАЯ СВЯЗЬ

Спасибо за выбор оборудования Satvision. Если у Вас остались вопросы после изучения инструкции, обратитесь в службу технической поддержки по номеру:

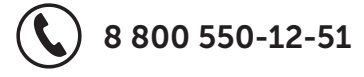

Наши специалисты окажут квалифицированную помощь и помогут найти решение вашей проблемы.

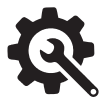

Если Вы не смогли самостоятельно настроить оборудование, то можете оставить заявку на сайте satvision-cctv.ru.

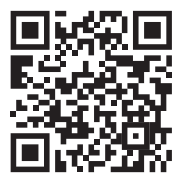

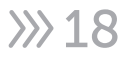

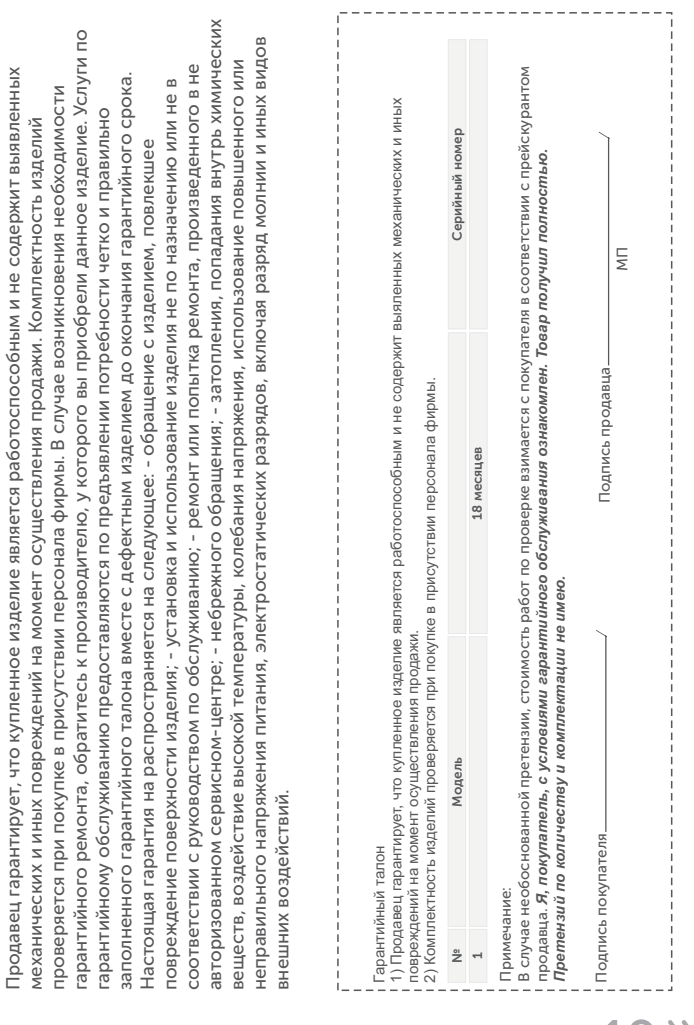

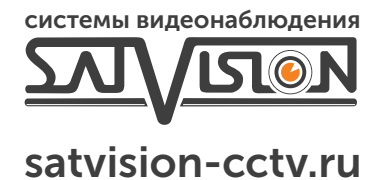

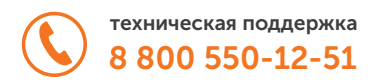